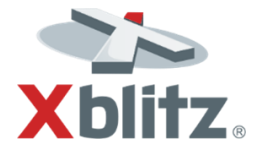

# **Xblitz iSee**

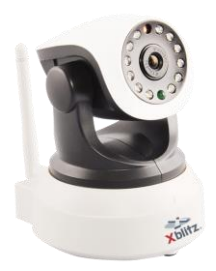

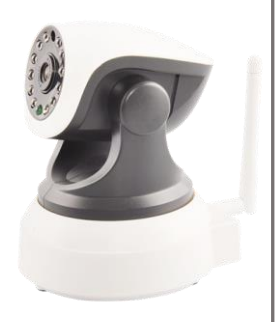

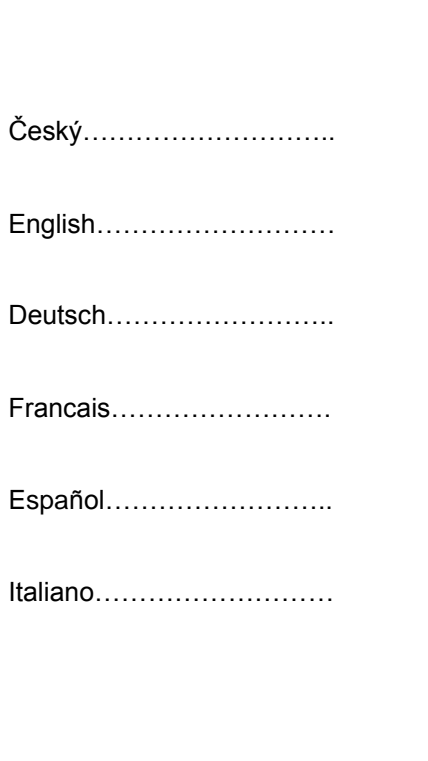

### Připojte zařízení

Zkontrolujte, zda kamera má nálepku sticker jak je znázorněno na obrázku níže: "One Key WiFi Configuration".

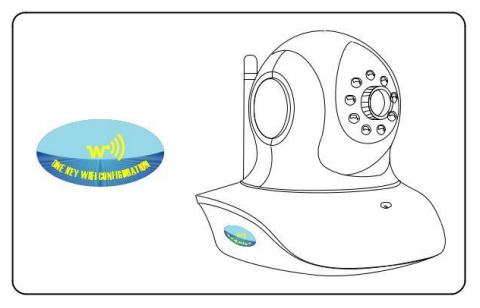

Pokud kamera obsahuje v / v nálepku, sticker, stačí připojit do kamery pouze napájecí kabel. V případě, že kamera nemá nálepku, připojte kameru k napájecímu kabelu a síťový kabel z routeru.

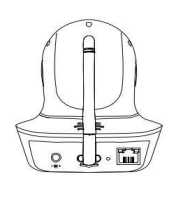

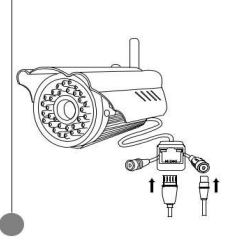

### Stáhněte si software

Ke stažení softwaru, navštivte web, stránku: http://xblitz.pl/ [produkt/kamerv-ip/kamera-xblitz-isee-p2p-ipwifi-n](http://xblitz.pl/produkt/kamery-ip/kamera-xblitz-isee-p2p-ipwifi-niania-2/) iania-2/ nebo [naskenujt](http://xblitz.pl/produkt/kamery-ip/kamera-xblitz-isee-p2p-ipwifi-niania-2/)e níže uvedený kód QR.

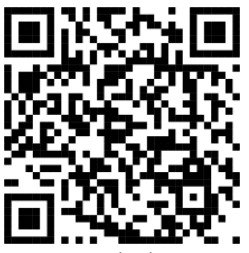

Android iOS

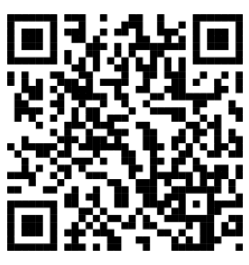

### 3. Registrujte se

Klikněte na aplikaci "register" (registrovat) pro systém iOS nebo Android, zadejte uživatelské iméno, heslo a e-mail, pak dokončete registraci.

# 4. Přidejte kameru

Přejděte do sekce řízení zařízením v mobilní aplikaci,Klikněte na tlačítko "+" (přidat) a vyberte možnost "IP kamera". Rychlá instalace (quick setup) - pouze pro kamery, které podporují funkci rychlé konfigurace WiFi ("One Key WiFi Configuration"):

Zkontrolujte, zda kamera má nálepku sticker jak je znázorněno na obrázku níže: "One Key WiFi Configuration".

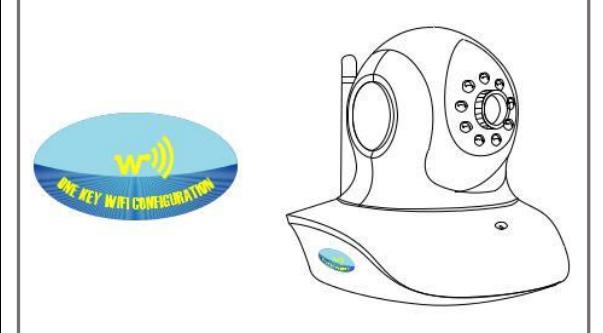

Připojte napájecí kabel ke kameře a čekejte na hlášení, zvukový záznam z kamery . One Key WiFi configuration is waiting" (rychlá konfigurace očekává).

Umístěte telefon s nainstalovanou aplikací v blízkosti kamery, klikněte na tlačítko "send" (odeslat) a čekejte na hlasovou zprávu z kamery config success" (konfigurace úspěšně dokončena).

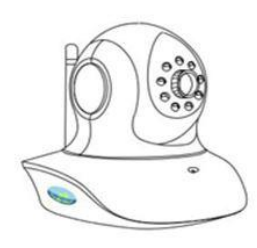

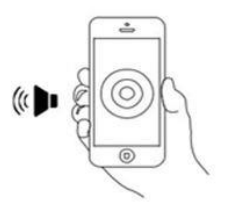

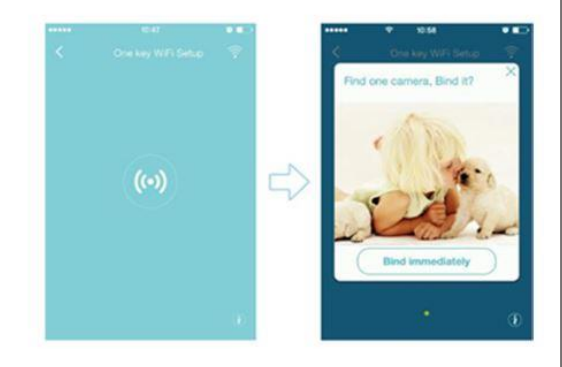

#### Normální instalace - pro kamery bez stickera "One Key WiFi Configuration":

Najděte kameru v síti LAN - v aplikaci, zvolte možnost "search add camera" (vyhledat a přidat kameru) ve stejné síti LAN, která je připojena k telefonu (nejprve připojte ke kameře napájecí kabel a síťový kabel z routeru).

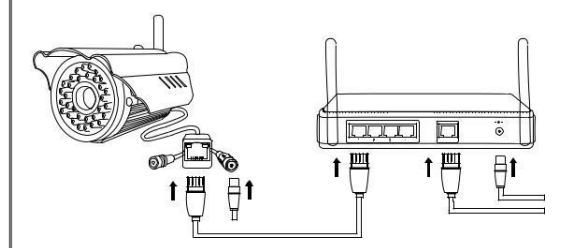

### Popis interfejsu video (Video interface description)

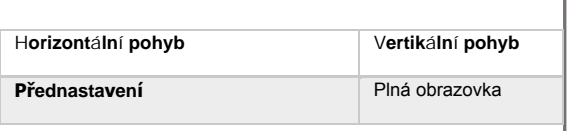

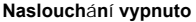

**Naslouchání vypnuto** Naslouchání zapnuto

**Hlasový projev vypnuto** Hlasový projev zapnuto

**Rychlé focení (můžete si je prohlédnout v historii obrázků)**

**Nahrávání videa (video si můžete prohlédnout v historii nahrávání)**

### Řízení zařízením (Device management)

- 1) Nastavení bezdrátového připojení: v nastavení bezdrátové sítě, do které je připojen router a telefon, zadejte název účtu a heslo, klikněte na tlačítko " configuration" (konfigurace), kamera se spustí nanovo, při restartu odpojte napájecí kabel od kamery.
- 2) Nastavení nahrávání (storage setup): zde můžete vidět volné místo na SD kartě (formátování paměťové karty SD před prvním použitím).
- 3) Aktualizace softwaru (firmware upgrade): přejděte na " device management" (nastavení zařízení), klikněte na tlačítko "firmware management" (řízení softwarem) pro aktualizaci nejnovější verze.

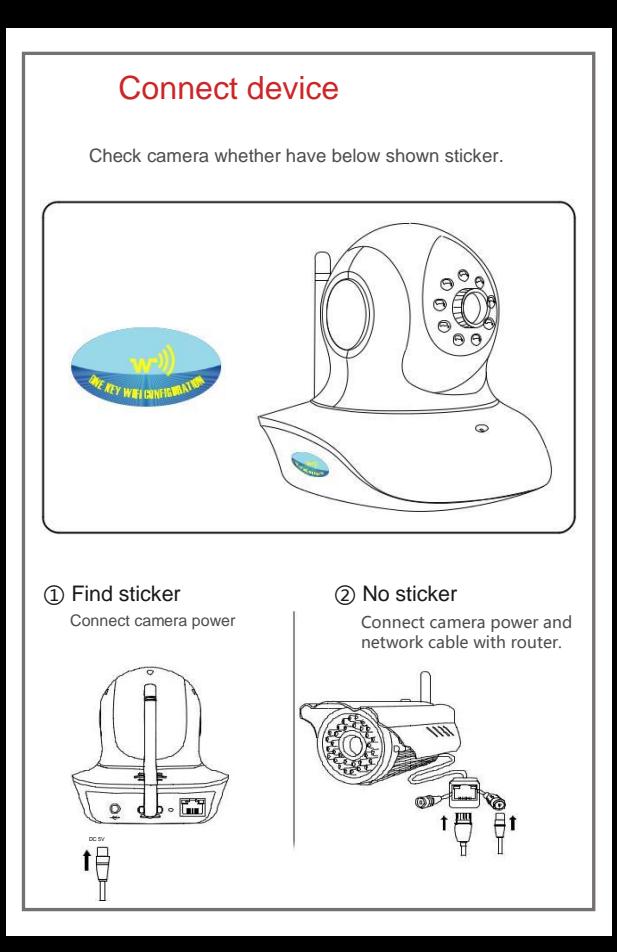

### 5. Download software

① Visi[t http://xblitz.pl/produkt/kamery](http://xblitz.pl/produkt/kamery-ip/kamera-xblitz-isee-p2p-ipwifi-niania-2/)[ip/kamera-xblitz-isee-p2p-ipwifi-niania-2/](http://xblitz.pl/produkt/kamery-ip/kamera-xblitz-isee-p2p-ipwifi-niania-2/) to download

② Scan below QR code to download

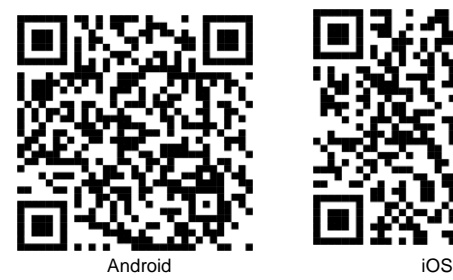

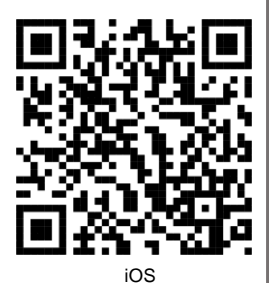

# 6. Register

- ① Click register in Android/iOS APP, input account name, password and email to finish registration.
- ② Support third party account login, no need register.

### 7. Add camera

Enter APP device management, click "+", choose "IP camera".

#### **Quick setup**

Only support camera with one key WiFi setup function.

① Check the camera whether have "One key WiFi configuration" sticker.

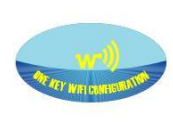

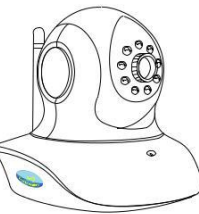

② Connect camera power, wait camera speaks"One key WiFi configuration is waiting".

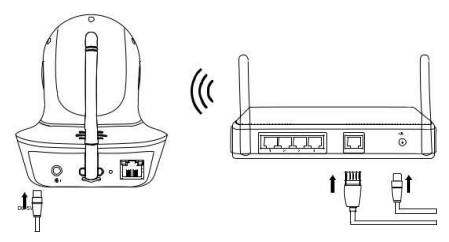

③ Place phone near to camera, click send button, wait camera speaks "config success".

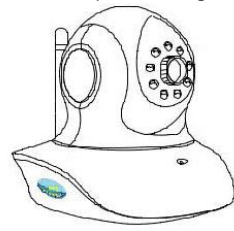

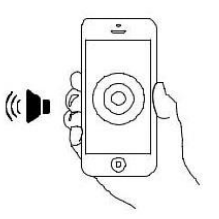

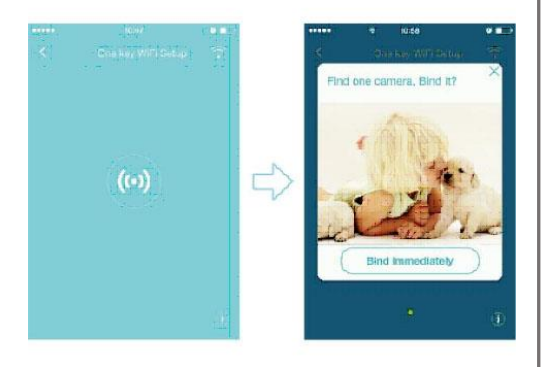

#### Search camera in LAN

For camera without one key WiFi config function, choose search add camera in the same LAN as the phone.

Connect camera with power and network cable,confirm router LAN port yellow light is flashing,Click bundle.

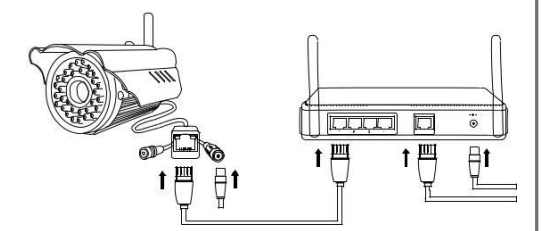

# Video interface discription

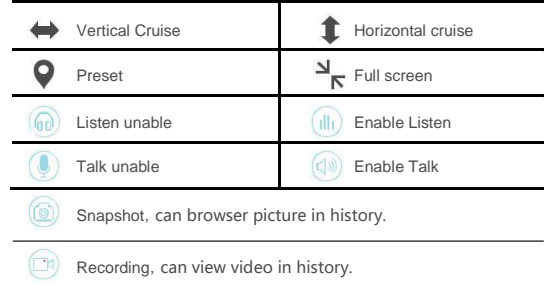

#### 8. Device management

- ① Wireless setting: Input same router WiFi account and password as the phone in wireless setting, click configuration, camera will restart, during rebooting unplug the network cable from the camera.
- ② Storage setup: can view SD card available storage (format the SD card before use).
- ③ Firmware upgrade: enter device management, click firmware management to upgrade to the latest firmware.

# 1. Gerät verbinden

Prüfen Sie, ob die Kamera haben unten sticker.

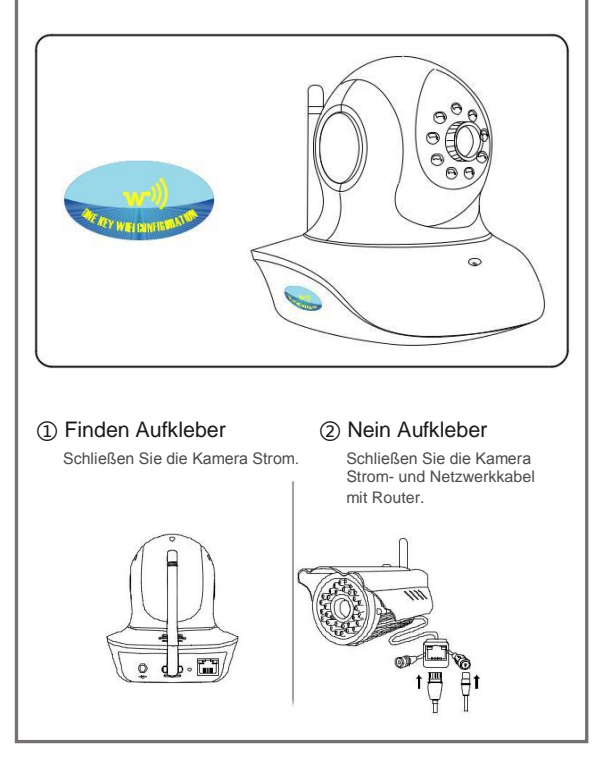

# 2. Download-Software

① Besuchen Sie [http://xblitz.pl/produkt/kamery](http://xblitz.pl/produkt/kamery-ip/kamera-xblitz-isee-p2p-ipwifi-niania-2/)[ip/kamera-xblitz-isee-p2p-ipwifi-niania-2/](http://xblitz.pl/produkt/kamery-ip/kamera-xblitz-isee-p2p-ipwifi-niania-2/) Software herunterladen.

② Scannen unter dimensionalen Code zum Download bereit.

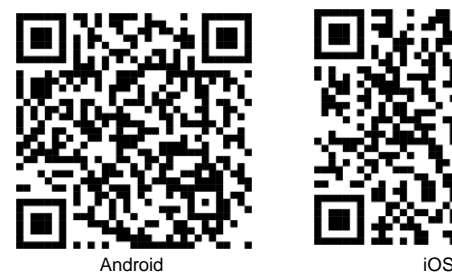

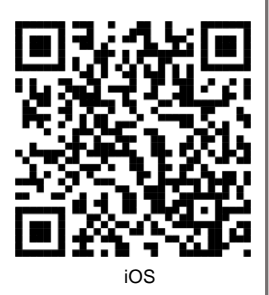

# 3. Neu registrieren

① Klicken Sie auf Register im Android / iOS APP, Eingangskontoname , Passwort und E-Mail die Registrierung zu beenden.

#### 4. In-Kamera

Geben APP Geräteverwaltung, klicken Sie auf "+", wählen Sie "IP-Kamera".

#### Quick Setup

Nur unterstützen Kamera mit einem Schlüssel WiFi-Setup-Funktion.

① Prüfen Sie, ob die Kamera haben "Ein Schlüssel WLAN-Konfiguration" Aufkleber.

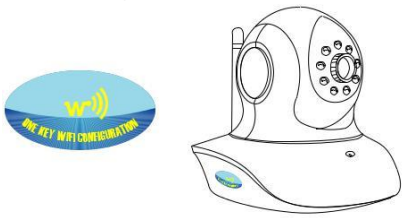

② Schließen Sie die Kamera aus, warten Kamera spricht "Ein Schlüssel WiFi Konfiguration wartet" (Initial Pairing muss Eingang WiFi Passwort gleiche wie Telefon WiFi )

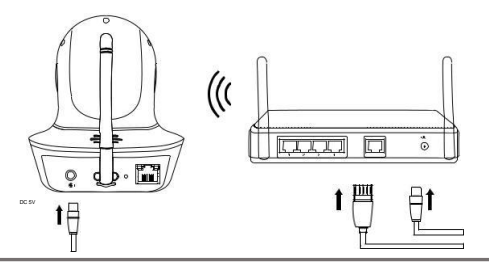

③ Ort Telefon in der Nähe zur Kamera, klicken Sie senden Button, warten Kamera spricht "config Erfolg".

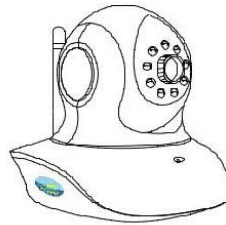

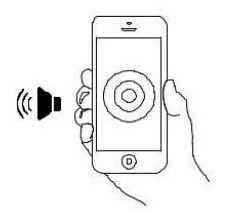

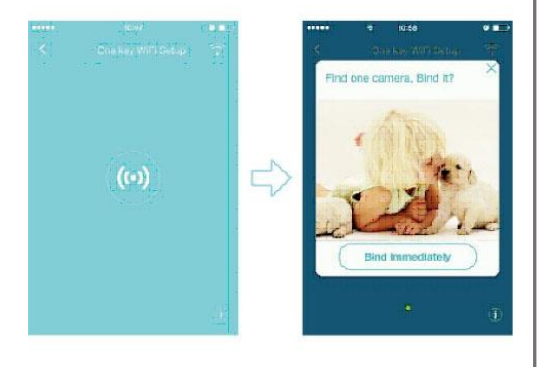

#### Suche Kamera im LAN

Für Kamera ohne eine Taste WiFi Konfigurationsfunktion, wählen Sie Suche hinzufügen Kamera in demselben LAN wie das Telefon.

Schließen Sie die Kamera mit Strom und Netzwerkkabel, bestätigen Router LAN-Anschluss gelbes Licht blinkt. Klicken Bündel.

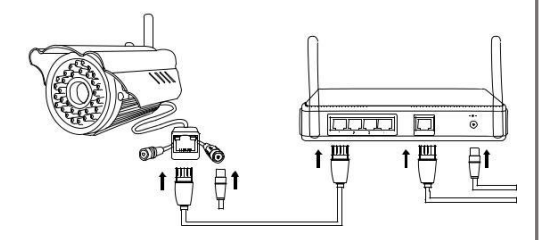

#### 5. Video-Schnittstellenbeschreibung

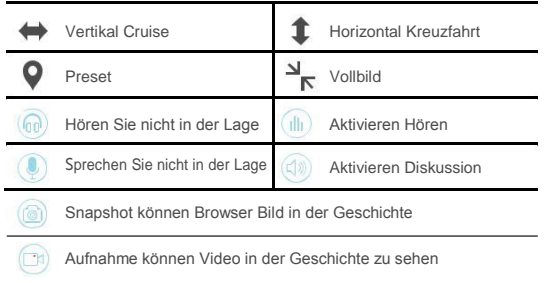

### 6. Geräteverwaltung

- ① Wireless-Einstellung: Input gleichen Router WiFi Konto und das Kennwort wie das Telefon in. Wireless-Einstellung, klicken Sie auf Konfiguration, d i e K a m e r a w ird n e u g e startet, w ährenddem Neustart stecken Sie das Netzwerkkabel von der Kamera.
- ② Storage-Setup: kann SD-Karte verfügbaren Speicherplatzanzuzeigen (formatier e n S i e d i e SD-Karte vor dem Gebrauch).
- ③ Firmware-Upgrade: Geben Sie Geräteverwaltung, klicken Sie auf Firmware-Management, um auf die neueste Firmware zu aktualisieren.

### 1. Branchez la caméra

Branchez l'alimentation avec la caméra.

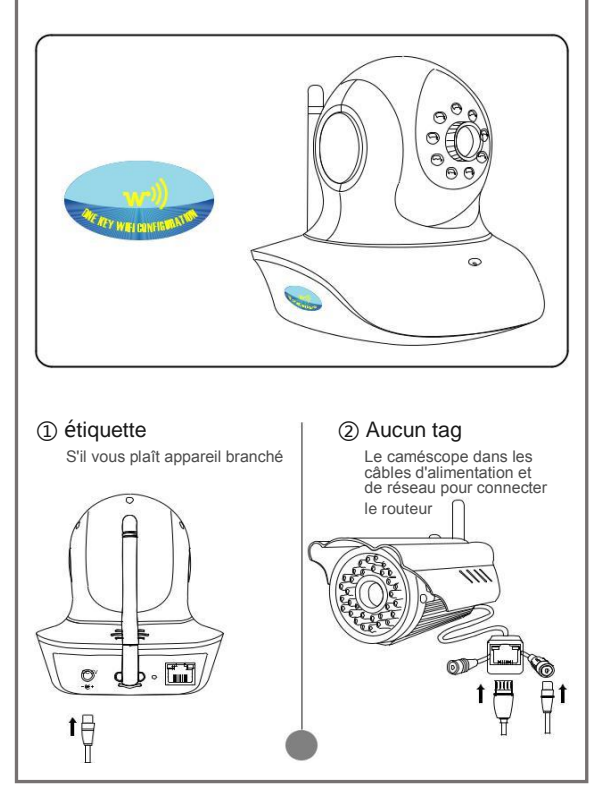

# 2. Télécharger le logiciel

① Visitez le site official: [http://xblitz.pl/produkt/kamery-ip/kamera-xblitz](http://xblitz.pl/produkt/kamery-ip/kamera-xblitz-isee-p2p-ipwifi-niania-2/)[isee-p2p-ipwifi-niania-2/](http://xblitz.pl/produkt/kamery-ip/kamera-xblitz-isee-p2p-ipwifi-niania-2/) à télécharger.

② Scanner le code ci-dessous pour Télécharger.

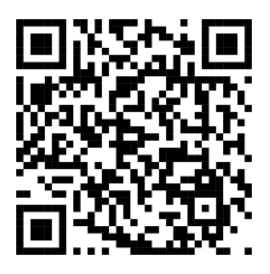

Android iOS

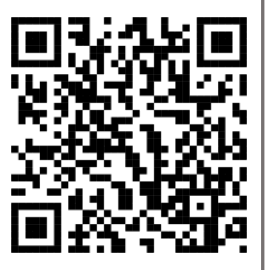

### 3. Ouvrez un compte

- ① Cliquer sur register sur la page d'accueil dans eye4, puis entrez votre adresse e-mail et mot de passe pour vous inscrire.
- ② Soutien aux tiers compte, sans inscription.

# 4. Ajouter caméra

Entrez APP de gestion de périphériques, cliquez sur le bouton "+", sélectionnez Network Camera.

Configuration de caméra sans fil

Juste soutien 'Un réseau wifi puis la clé wifi'

① Voir si il ya un corps touche le côté étiquette de configuration.

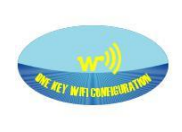

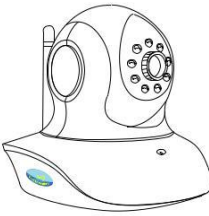

② Choisissez "Un réseau wifi puis la clé wifi" pour la connection de la caméra sur le réseau.(Premier match sera invité à entrer le mot de passe WiFi téléphone connecté)

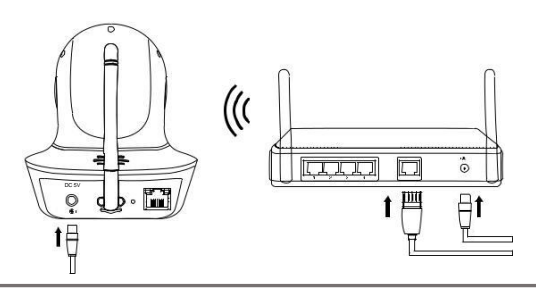

③ Placez le téléphone mobile prés de la caméra, vous aurez un signal sonore si le jumelage est réussi. Cliquer sur "Bind" après la connection réussite.

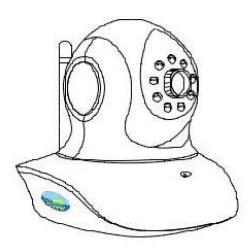

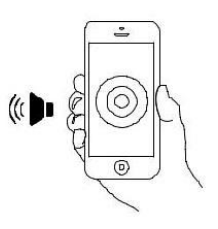

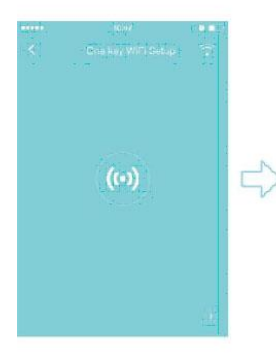

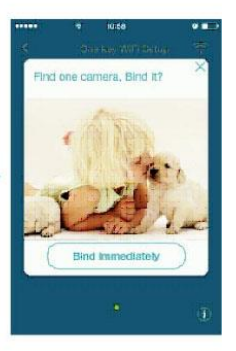

#### LAN Search caméra

Convient pour une configuration clavier est pas supporté caméras, téléphones et appareils mobiles ajoutent recherche dans le même réseau local.

si vous avez échoué d'ajouter la caméra via une function clé wifi, utilisez le cable réseau pour connecter la caméra avec un routeur, rechercher et Ajouter la caméra dans le réseau.

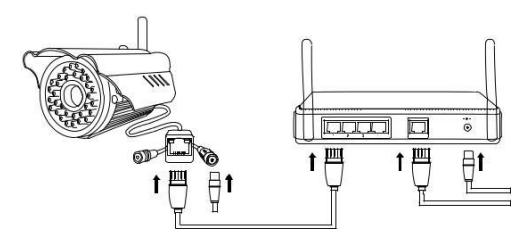

# 5. Description l'interface de video

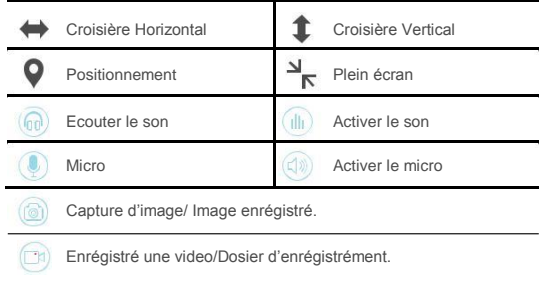

# 6. Gestion de l'équipement

- ① Rénitialiser la caméra pour revenir aux parameters d'unise: mèttre la caméra sous tension, appuyez sur le bouton de réinitialisation , pendant 15 secondes, puis elle redémarre.
- ② Status du stockage: Visualiser la memoire du stockage SD, formanté (formanter la carte SD avant l'utilisation).
- ③ Mise à jours de la caméra: Entré dans la gestion des périphériques, trouvez la liste de la caméra, et cliquez sur le bouton de mise à jours.

### 1. Conectar Dispositivo

Compruebe si la cámara tiene la siguiente pegatina.

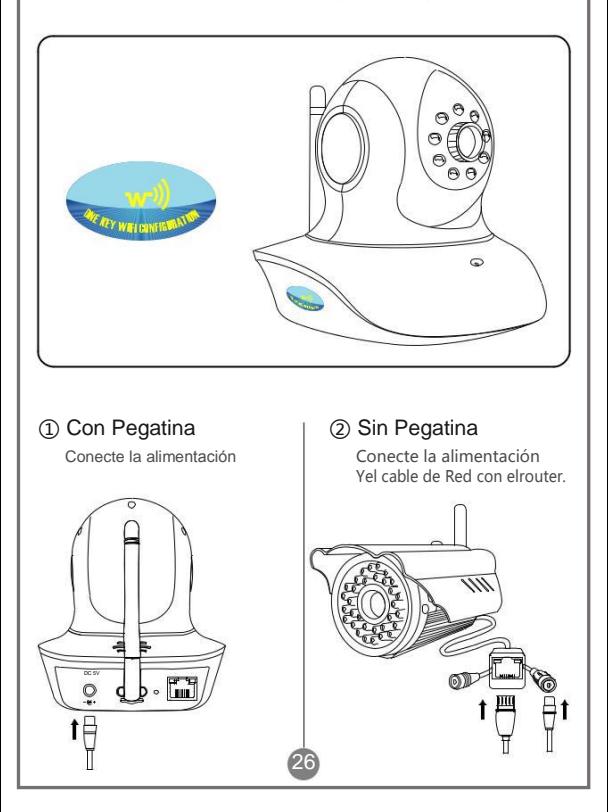

# 2. Descargar software

- ① Visit[e http://xblitz.pl/produkt/kamery-ip/kamera](http://xblitz.pl/produkt/kamery-ip/kamera-xblitz-isee-p2p-ipwifi-niania-2/)[xblitz-isee-p2p-ipwifi-niania-2/](http://xblitz.pl/produkt/kamery-ip/kamera-xblitz-isee-p2p-ipwifi-niania-2/) para descargar el software
- ②A continuación escanear el código dimensional QR para.

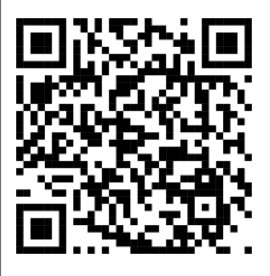

Android iOS

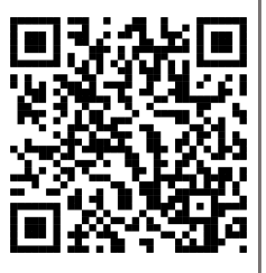

# 3. Registrar

- ① Pulse registrar en Android/iOS APP, introduzca un nombre de usuario, contraseñay email para terminar el registro.
- ② Soportadatos de cuenta creada en "thirdparty", no necesita registro.

# 4. Añadircámara

En la APP, entre en gestión de dispositivos y hagaclick en "+", seleccione "Cámara de Red".

#### ConfiguraciónRápida

Solo válido para las cámaras con la función "one key WiFi ".

① Compruebe si la cámara tiene la etiqueta "One key WiFi configuration".

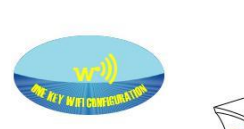

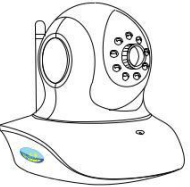

② Conecte la alimentación de la cámara, espere a que la cámara diga " One key WiFi configuration is waiting" (Emparejamiento inicial, necesita introducir la misma contraseña Wifi, al igual que en el Teléfono").

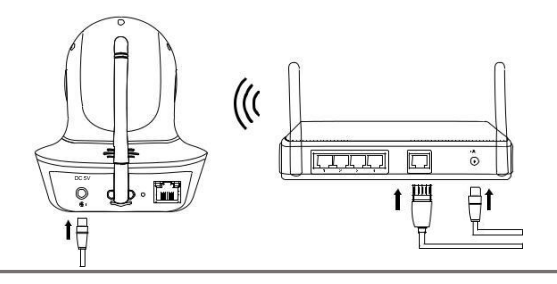

③ Coloque el teléfono cerca de la cámara, haga clicken el botón enviar, espere a que la cámara diga "configsuccess".

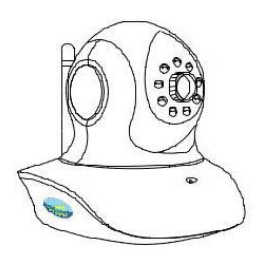

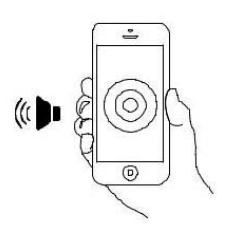

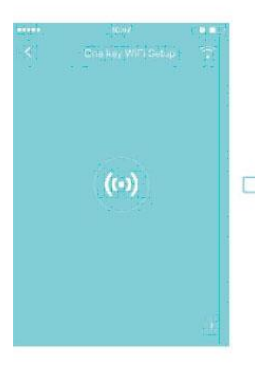

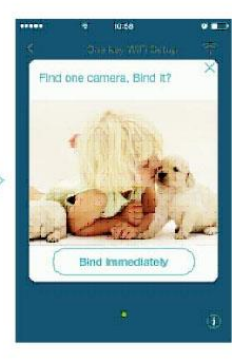

Buscar cámara en Red Local ( LAN ) Para cámaras sin la función "one key WiFi" , elija Buscar y Añadir cámara en la misma LAN que el teléfono.

- ① Conecte a la cámara el cable de alimentación y el cable de Red, confirme que la luz amarilla del puerto donde se conectó la cámara en el Router, está parpadeando.
- ② Haga Click para buscar

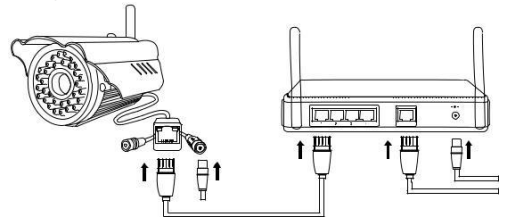

#### 5. Descripción de la Interface de Video

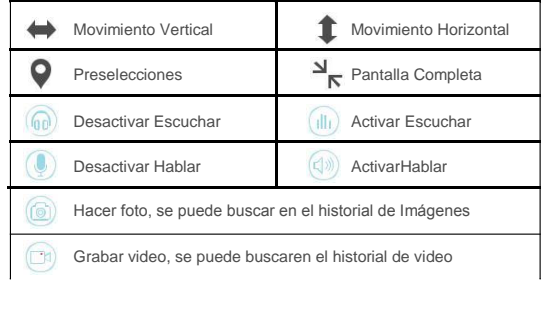

### 6. Gestión de dispositivos

- ① Configuración Wifi:Introducir la misma configuración del RouterWiFi, al igual que en la configuración Wifi en el Teléfono ,haga click en configurar, la cámara se reiniciará, durante el reinicio,desconecte el cable de Red de la cámara.
- ② Almacenamiento:Puede ver la tarjeta SD de almacenamiento disponible( Formatear tarjeta SD antes de usar).
- ③ Actualizar firmware:Entre en gestión de dispositivos, haga click en gestión de firmware para actualizar a la última versión.

# 1. Collegare dispositivo

Assicurarsi che la camera si a dotata di adesivo ONEKEY

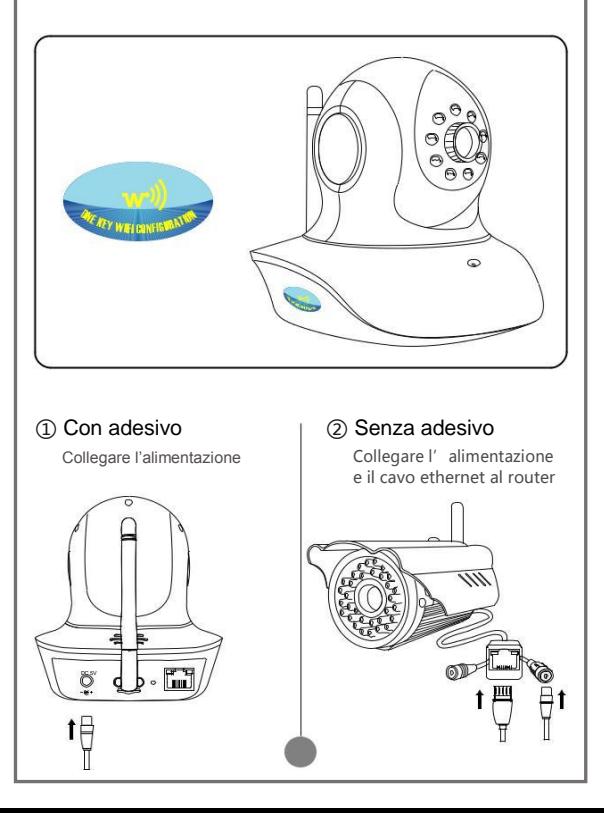

# 2. Scaricare il software

① Visitare il sito [http://xblitz.pl/produkt/kamery-ip/kamera](http://xblitz.pl/produkt/kamery-ip/kamera-xblitz-isee-p2p-ipwifi-niania-2/)[xblitz-isee-p2p-ipwifi-niania-2/](http://xblitz.pl/produkt/kamery-ip/kamera-xblitz-isee-p2p-ipwifi-niania-2/) per scaricare il software. ② Se muniti di app per la lettura dei codici QR effettuare una scansione e scaricare il software.

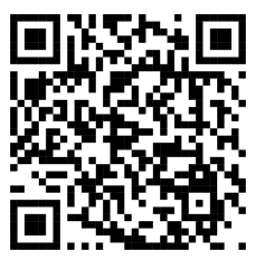

Android iOS

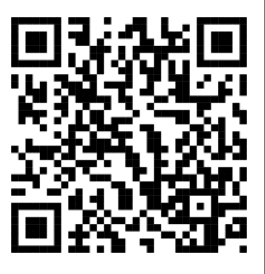

### 3. Effettuare la registrazione

Cliccare " register" da APP Android/iOS , inserire un user, una password e una mail per completare.

# 4. Aggiungi camera

Entrare in gestione dispositivi, cliccare "+", scegliere "IP camera".

#### Quick setup

Supportato solo da camere con funzione ONEKEY.

① Controllare che la camera sia munita di adesivo ONE KEY.

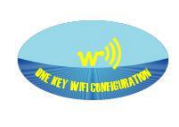

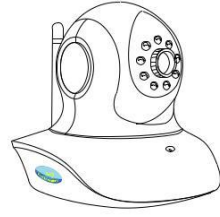

② Collegare l'alimentazione ed attendere che pronunci: "One key WiFi configuration is waiting".

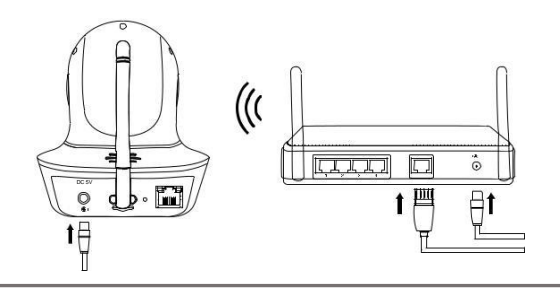

③ Posizionare il telefono vicino alla camera, cliccare su "send button", attendere che la camera pronunci: "config success".

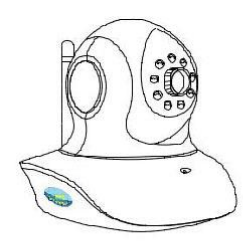

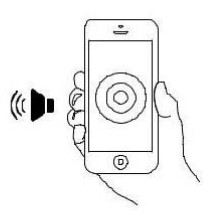

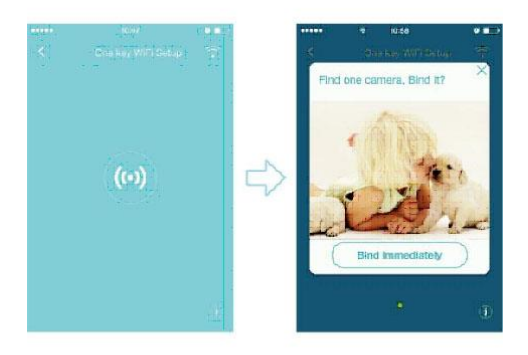

#### Ricerca camera via LAN

Per camere senza funzione ONE KEY, scegliere la ricerca della camera sulla stessa rete del telefono.

Collegare l'alimentazione e il cavo di rete al router,il led giallo proveniente dal router inizia a illuminarsi ,Cliccare su bundle.

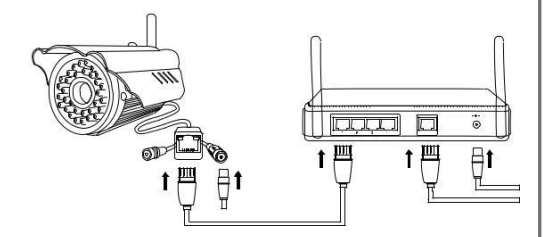

# 5.Descrizione interfaccia video

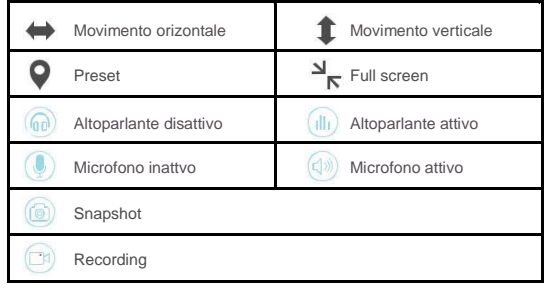

### 6. Gestione dispositivo

- ① Impostazioni wireless: Input same router Inserire le stesse credenziali della rete wi fi utilizzata dallo smartphone, cliccare su configurazione , la camera si riavvia, durante il riavvio scollegare il cavo di rete collegato alla camera.
- ② Impostazioni di salvataggio: E' possibile installare e configurare una SD card per il salvataggio locale delle immagini e dei video (E' consigliabile formattare la SDcard prima di installarla)
- ③ Firmware upgrade: Entrare nelle impostazioni di gestion, cliccare su aggiorna il sistema all'ultimo firmware disponibile

#### ZÁRUČNÍ KARTA / REKLAMACE

Na tento produkt se vztahuje 24- mesečná záruka výrobce. Tato záruka se nevztahuje na vady a poškození způsobené chybou uživatele, nebo v důsledku nesprávného používání (používat pouze v souladu s jeho účelovým určením). Záruka se nevztahuje na mechanické poškození a způsobené v důsledku použití jiných prvků než ty, které jsou součástí sady příslušenství. Záruka se nevztahuje na spotřební materiál, jako jsou baterie, akumulátory.

Reklamace musí být podána písemně, e-mailem na adresu [reklamacje@kgktrade.pl](mailto:reklamacje@kgktrade.pl)

Kontaktní údaje a servisní adresa:: **Xblitz, KGK TRADE, Os. Urocze 4, 31-952 Krakov**

Tel. 530-183-248

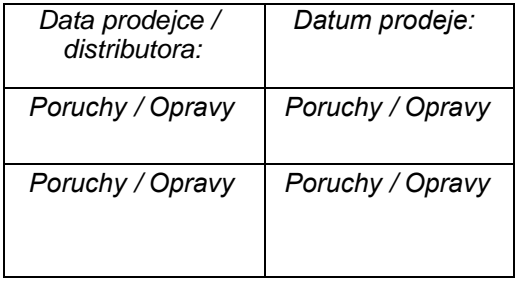

V *souladu s ustano*v*en*í*m z*á*kona ze dne* 29*.* č*er*v*ence* 2005*. o elektronick*é*m odpadu je zak*á*z*á*no umis*ť*o*vá*n*í *spolu s jin*ý*mi odpady, odpady z pou*ž*it*ý*ch za*ří*zen*í *ozna*č*en*é*ho symbolem p*ř*e*š*krtnut*é*ho ko*š*e. U*ž*i*v*atel, kter*ý *m*á v ú*myslu zba*v*it se tako*vé*ho* vý*robku je po*v*inen p*ř*edat elektronick*ý *odpad nebo p*ří*slu*š*enst*ví *z elektronick*ý*ch za*ří*zen*í *do sb*ě*rny s pou*ž*it*ý*m*  v*yba*v*en*í*m.* S*b*ě*rn*á *m*í*sta jsou pro*v*ozo*vá*ny* v*elkoobchodn*í*ky a maloobchodn*í*ky tohoto* v*yba*v*en*í *a obecn*í*mi organiza*č*n*í*mi jednotkami zab*ýv*aj*í*c*í*mi se sb*ě*rem odpadu.* T*yto po*v*innosti byly za*v*edeny za* úč*elem sn*íž*en*í *mno*ž*st*ví *odpadu* v*znikl*é*ho z odpadu z elektrick*ý*ch a elektronick*ý*ch za*ří*zen*í *a* v*e snaze zajistit p*ř*im*ěř*enou* ú*ro*v*e*ň *sb*ě*ru,* v*yu*ž*it*í *a odpadu pou*žív*an*é*ho za*ří*zen*í*.* S*pr*áv*n*é *pro*vá*d*ě*n*í *t*ě*chto po*v*innost*í *je d*ů*le*ž*it*é *zejm*é*na* v *p*ří*pad*ě*,* ž*e* v *za*ří*zen*í *je odpad s nebezpe*č*n*ý*mi l*á*tkami, kter*é *maj*í *z*v*l*ášť *negati*v*n*í *dopad na* ž*i*v*otn*í *prost*ř*ed*í *a lidsk*é *zdra*ví*.*

#### Importér: **KGK TRADE sp. z o.o. sp.k.**

Os. Teatralne 24, 31-946 Krakov, Polsko

V*yrobeno* v Čí*n*ě

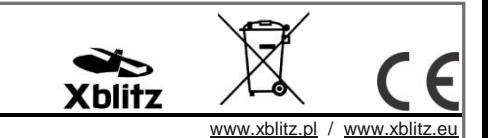

Prohlášení o shodě, certifikáty. Zakoupený Vámi výrobek splňuje níže uvedené standardy, plný obsah prohlášení o shodě ke stažení na adrese [http://www.xblitz.pl](http://www.xblitz.pl/) Norma EN 62479:2010 Bezpečnostní norma EN 60950- 1:2006+A11:2009+A1:2010+A12:2011+A2:2013 EMC ETSI EN301 489-1 V1.9.2 (2011-09), ETSI EN301 489-17 V2.2.1 (2012-09) Radio: ETSI EN300 328 V1.9.1 (2015-02) obsahuje normu R&TTE 1999/5/EC